# Office365 メール: OWA:Outlook Web App 利用マニュアル (基本操作)

## 目次

- 受信トレイの表示と画面構成
- メールの閲覧と添付ファイルのダウンロード
- 新しいメールの作成と送信
- 受信したメールに対する返信
- 下書きメッセージの操作
- メールの検索
- 他のサービスに切り替える
- パスワードの変更方法

なお、本マニュアルでは「Mozilla Firefox」を利用しております。利用のブラウザによっては 画面が異なる場合があります。

1 受信トレイの表示と画面構成

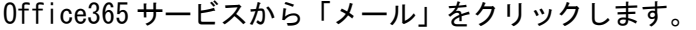

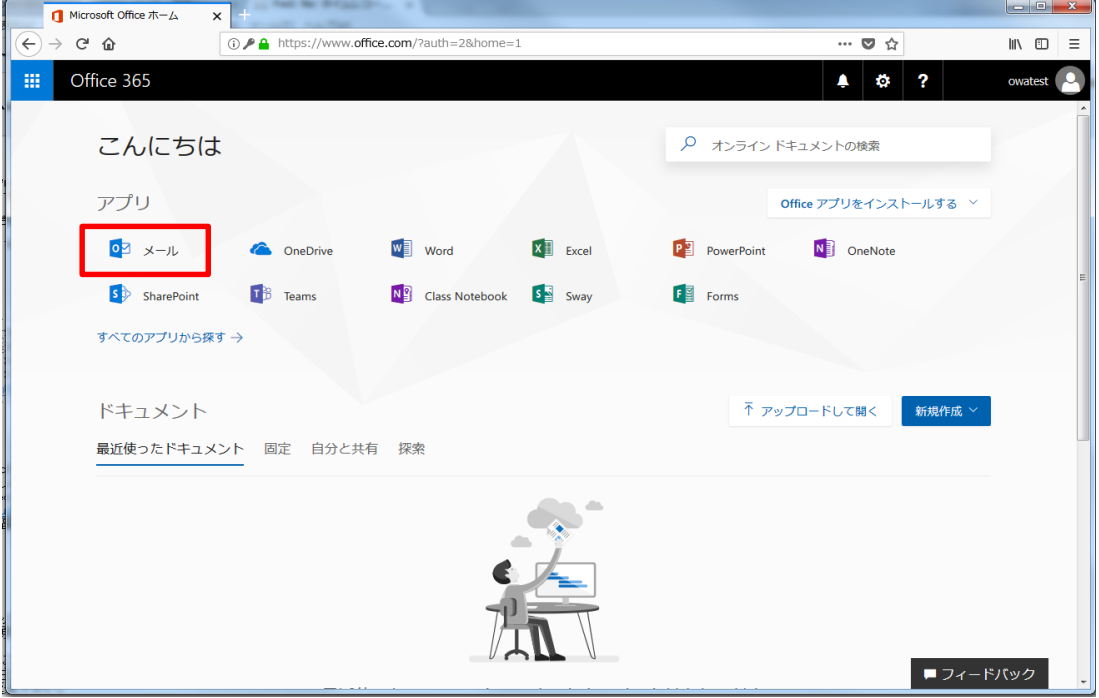

下記の画面が表示されます。 赤枠内をクリックします。

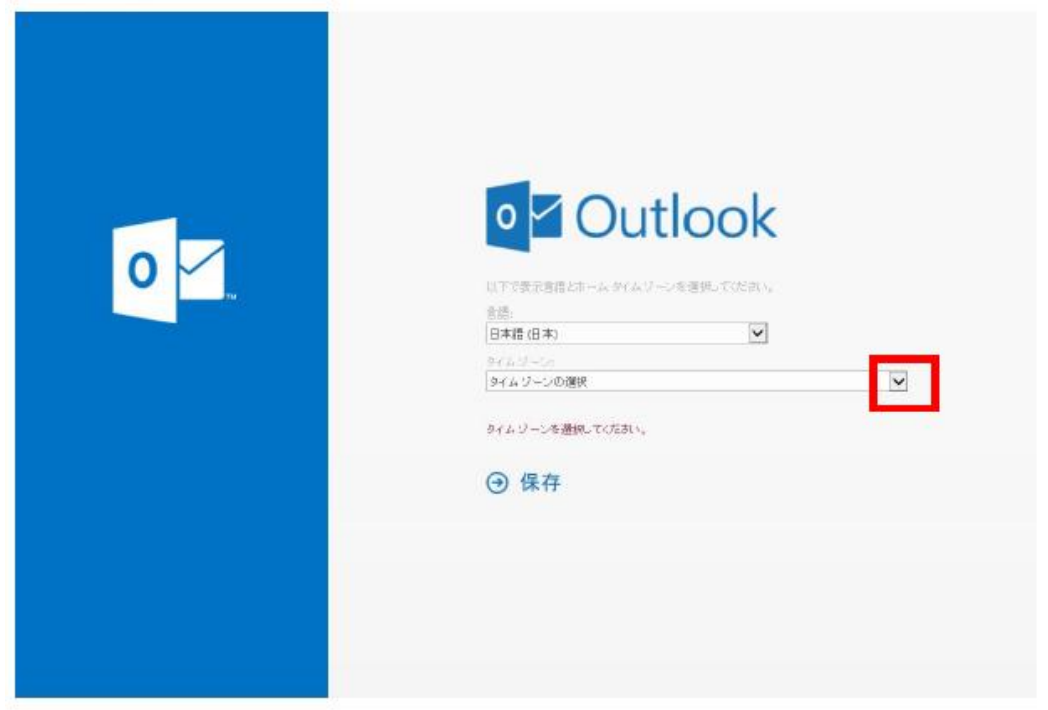

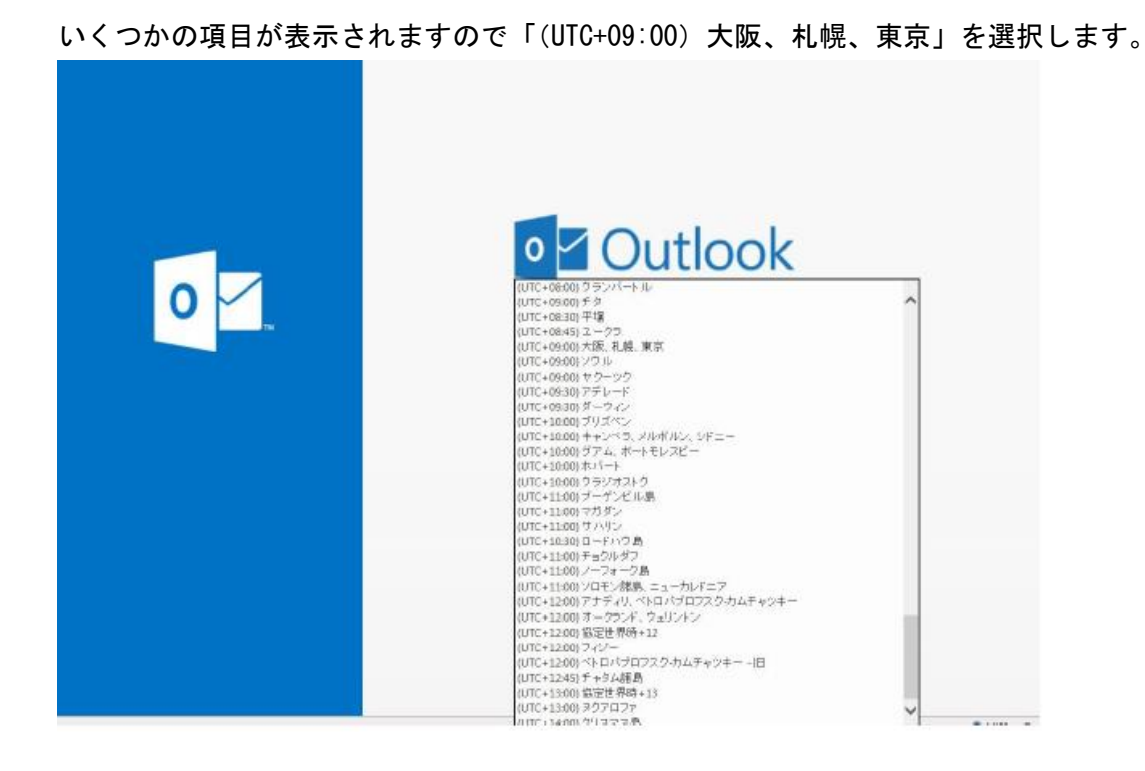

「(UTC+09:00)大阪、札幌、東京」を選択した状態で、保存をクリックします。

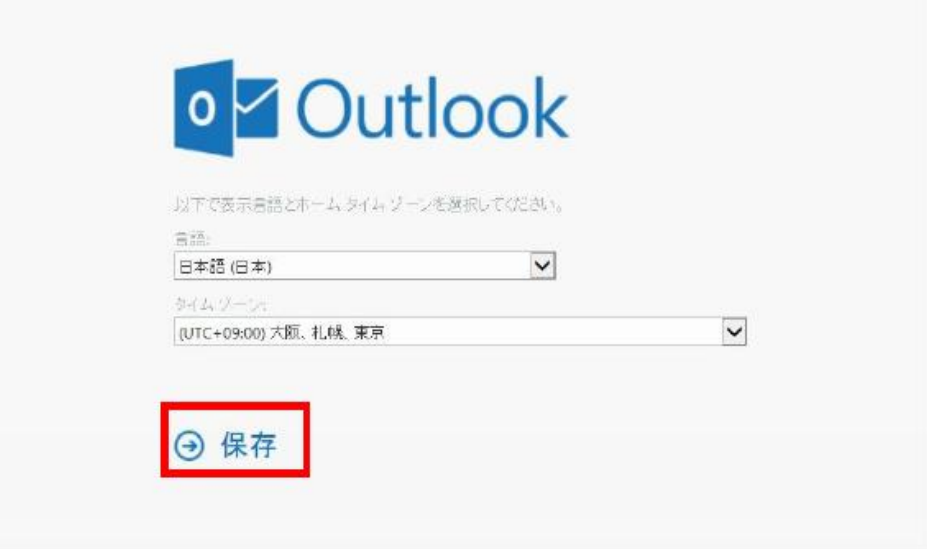

この設定は、次回以降は表示されません。

メール画面が開きます。

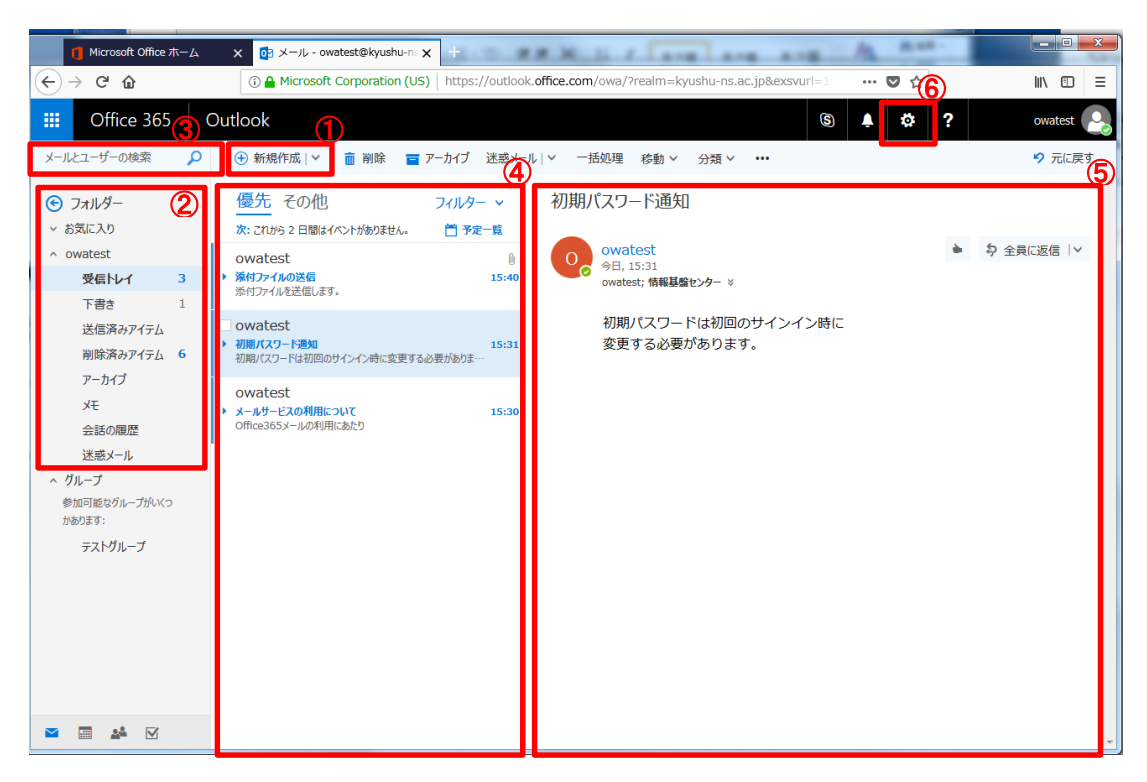

画面構成一覧

| $\mathcal{F}$ | 新規作成    | 新規メール作成                                     | メッセージを作成するには、 + 新規作成  > を選択します。                                                                                                    |
|---------------|---------|---------------------------------------------|----------------------------------------------------------------------------------------------------|
| $\circled{2}$ | フォルダー一覧 | フォルダー閲覧<br>フォルダー作成                          | 一覧には、メールボックス内のフォルダーが表示されます。お気に入りフォルダーやアーカ<br>イブフォルダーなどのフォルダーも含まれます。<br>「その他」をクリックすると、すべてのメールボックスのフォルダーが表示できます。<br>▽ お気に入り<br>$+$ $-$<br>フォルダー上にマウスカーソルを移動すると、<br>のように+ボ<br>タンが表示され、新しいフォルダーを作成することができます。<br>お気に入り<br>「^」をクリックするとフォルダー一覧を非表示にできます。                                                              |
| $\circled{3}$ | 検索ボックス  | 検索                                          | P にキーワードを入力し、 P をクリックすると、探しているテ<br>メールとユーザーの検索<br>キストやメールの送信者などが検索できます。                                                                                                    |
| 4             | メッセージー覧 | メッセージー覧                                     | 現在のフォルダー内にあるメッセージの一覧および、未読のメッセージ数や、添付ファイル、<br>フラグ、カテゴリなどの追加情報が表示されます。<br>- フィルター <mark>▽</mark> 下矢印を選び、「フィルター並べ替え」「表示方法」 オプションを 選択す<br>ることで、一覧の表示方法を変更することが可能です。<br>・各メッセージにマウスカーソルを合わせると、 <sup>面 ●</sup> ▶ <sup>★</sup> が表示されます。<br>「メッセージを削除」「未開封にする」「フラグを付ける」「このメッセージをフォルダーの上<br>部に表示する」といった操作ができます。        |
| $\circledS$   | 閲覧ウィンドウ | メールの閲覧<br>返信、削除等                            | 選んだメッセージの内容を表示します。<br>・閲覧ウィンドウ内の右上に表示される <sup>\$&gt; 全員に返信  ×  </sup> をクリックすると全員に返信でき<br>ます。下矢印をクリックすると「返信」「全員に返信」または「転送など」を操作します<br>・画面の上部には新たにコマンドバー<br> ■ アーカイブ 迷惑メール   ∨   一括処理   移動 ∨<br>而 削除<br>分類 ∨<br>が表示されますので、メールの削除、アーカイブ、一括処理、移動などの操作をコマンドバ<br>一から行ないます。その他「・・・」を選ぶとメッセージの印刷やルールの作成などの設定も可<br>能です。 |
| $\circledast$ | 設定      | Office365 の設定<br>メールの署名<br>差出人名の変更<br>仕訳ルール | メールの署名、差出人名の変更、仕訳ルールやパスワード変更等が設定できます。                                                                                                    |

2 メールの閲覧と添付ファイルのダウンロード

受信トレイなどをクリックすると、メールの一覧が表示されます

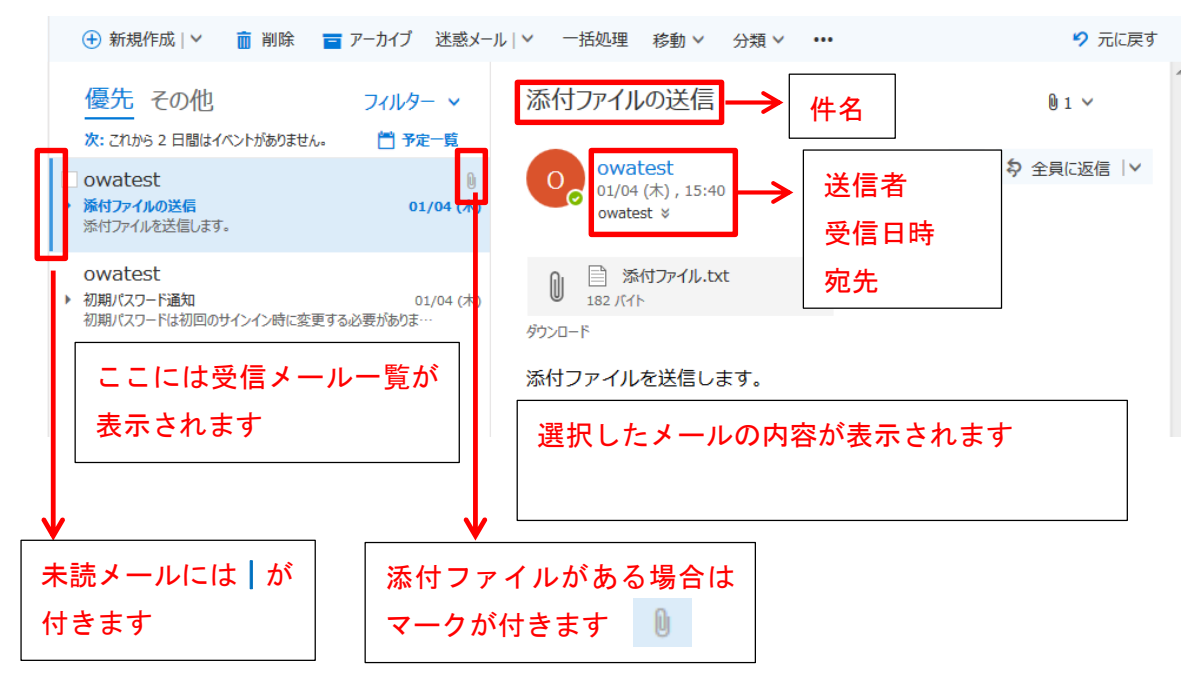

添付ファイルを確認するときは、添付ファイルの Y をクリックして PC にダウンロードして ファイルを開きます。

添付ファイルの送信

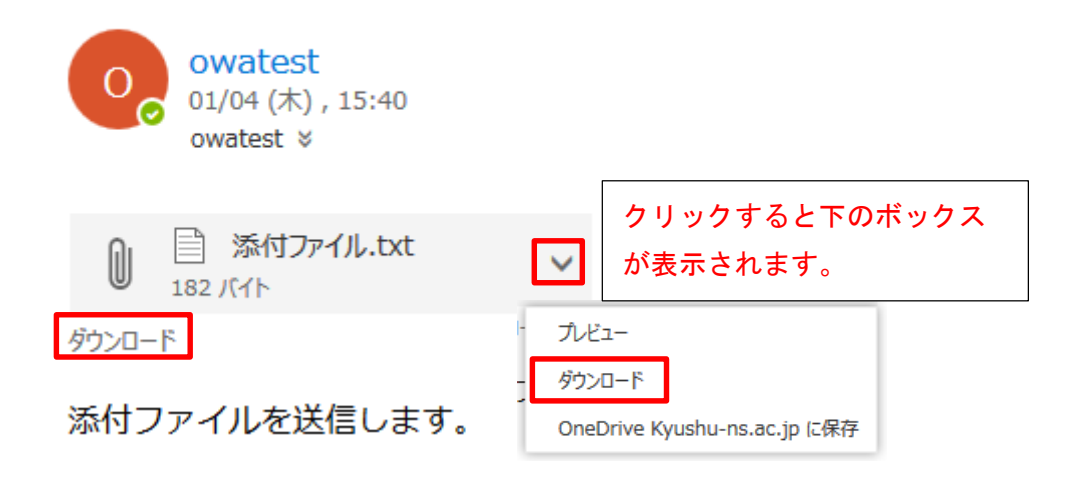

3 新しいメールの作成と送信

「新規作成」クリックすると、新しいメールを作成できます。

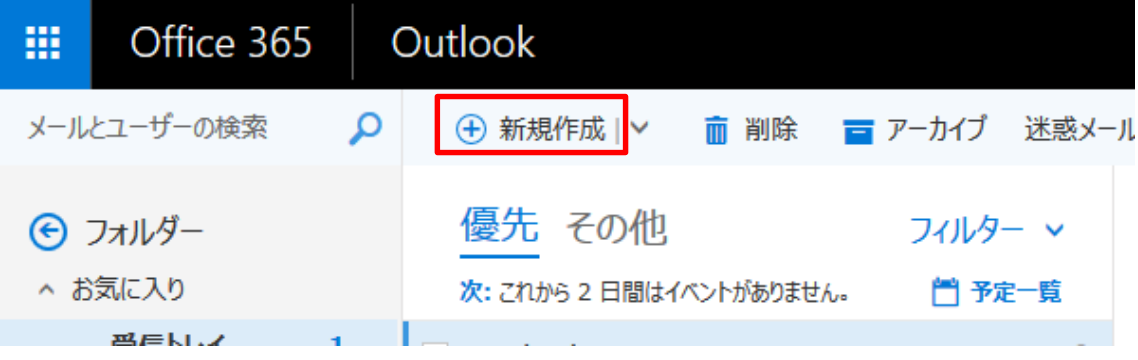

「…」をクリックすると、下書き保存や差出人の表示等ができます。

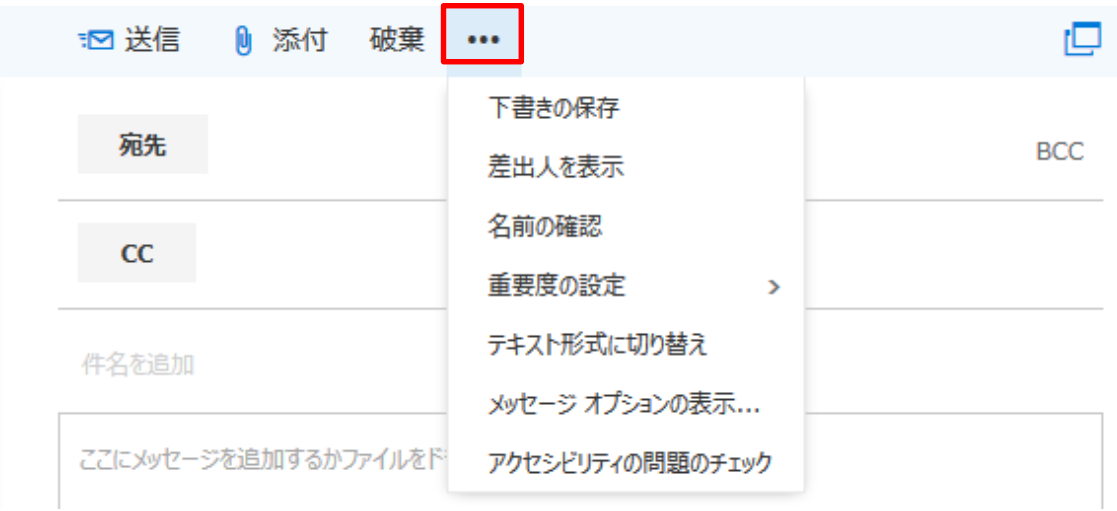

下書き保存したメールは、下書きフォルダーに保存されます。

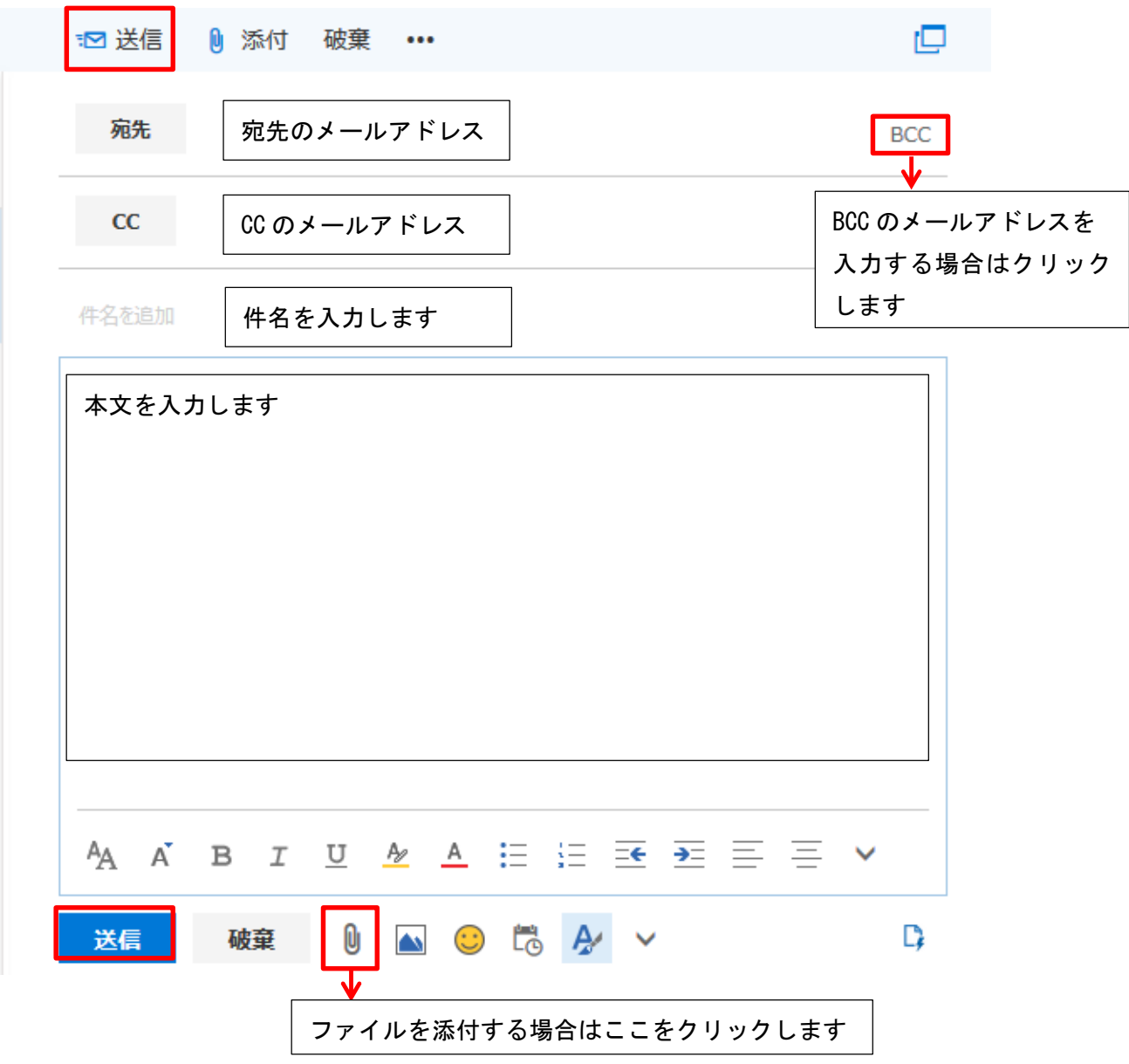

必要な項目を入力し「送信」をクリックして送信します。

## 4 受信したメールに対する返信

#### 全員に返信の横の下矢印をクリックし「返信」「全員に返信」「転送」メールを作成します。

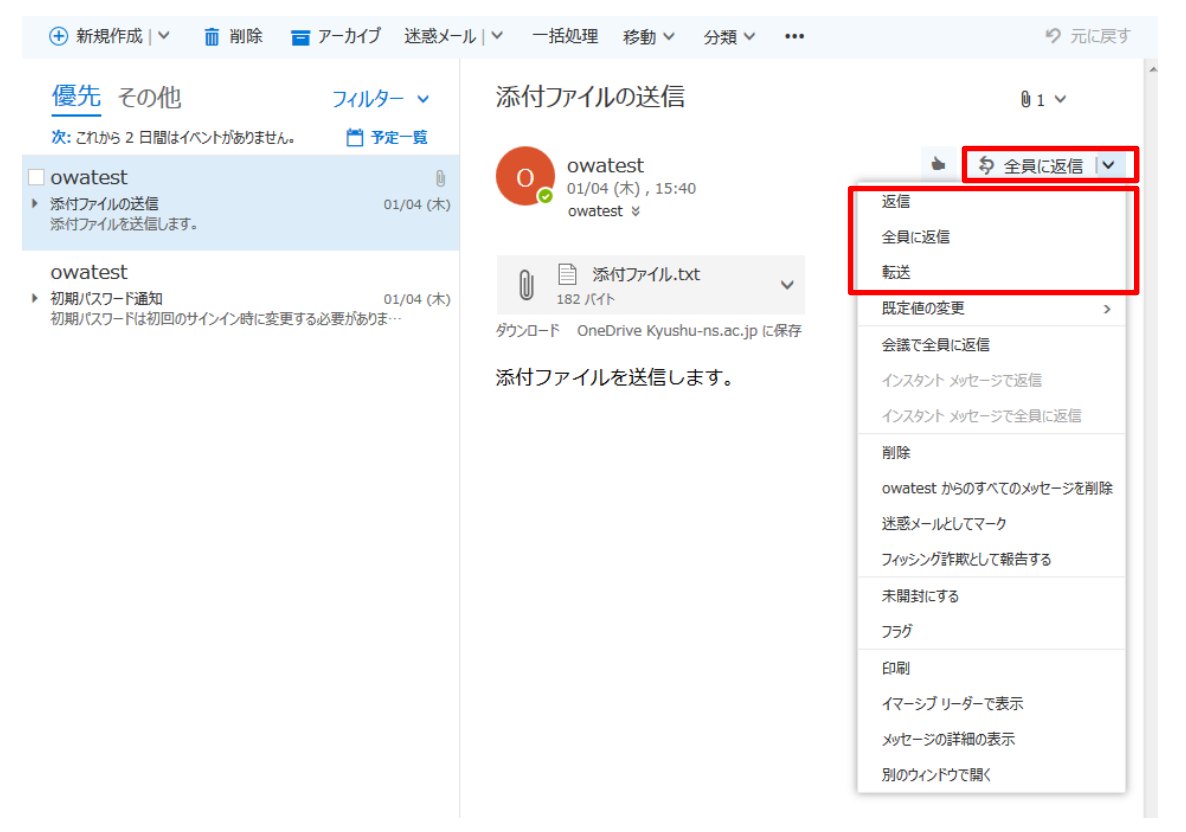

5 下書きメッセージの操作

下書きフォルダをクリックすると、下書きに保存されたメールが表示されます。

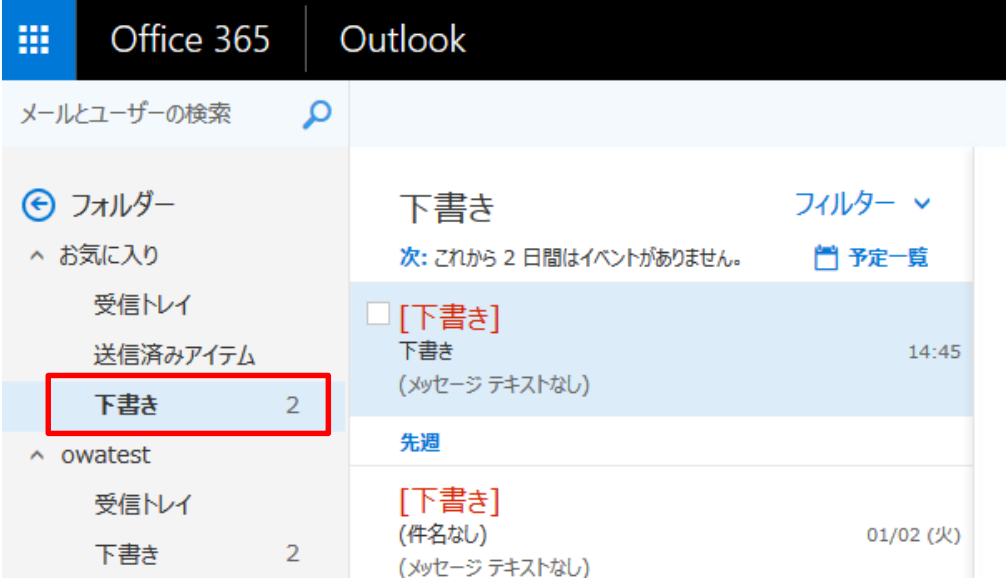

保存されている下書きメールを選択し作成を再開します。完了後は「送信」をクリックし メールを送信します。

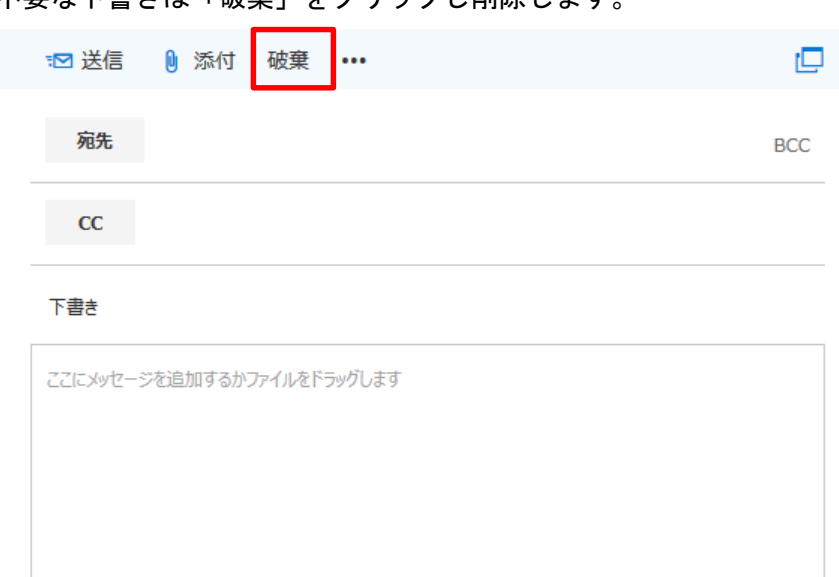

不要な下書きは「破棄」をクリックし削除します。

6 メールの検索

「メールとユーザーの検索」のボックス内をクリックし、検索したいユーザー名、件名な どを入力し、検索をクリックします。

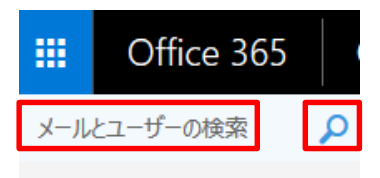

フォルダを選択すると、選択したフォルダ内を検索します。 受信した日付や期間を指定して検索することもできます。

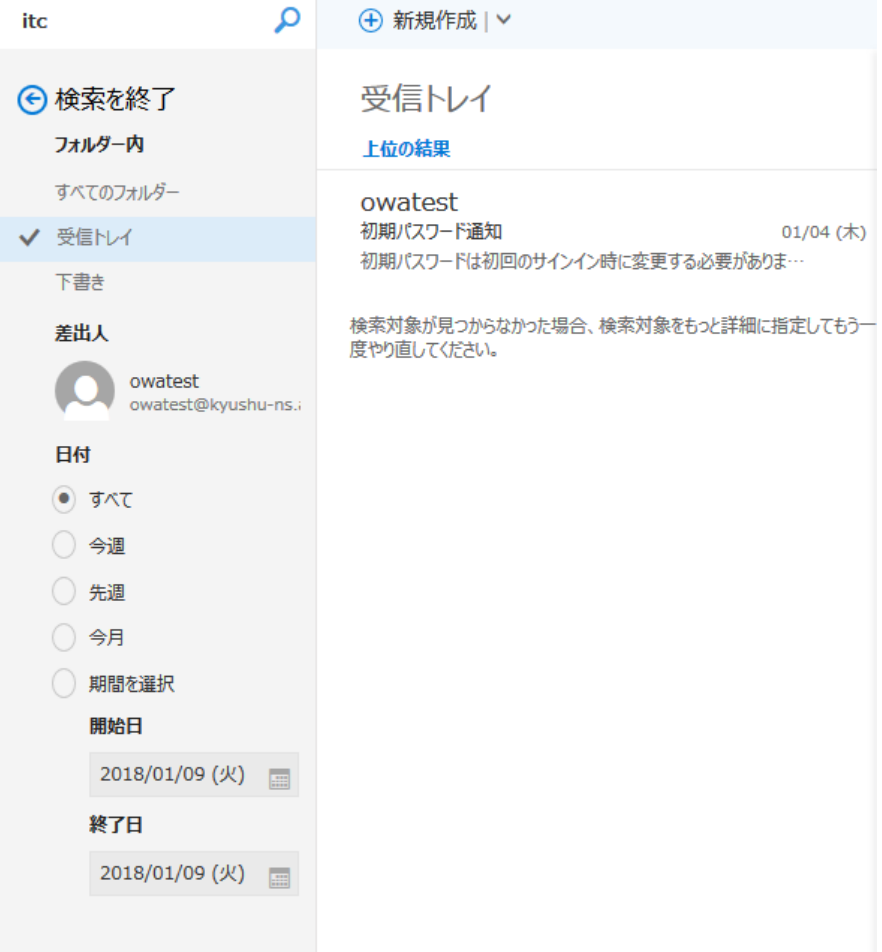

## 7 他のサービスに切り替える

左上の「Office365」をクリックします。

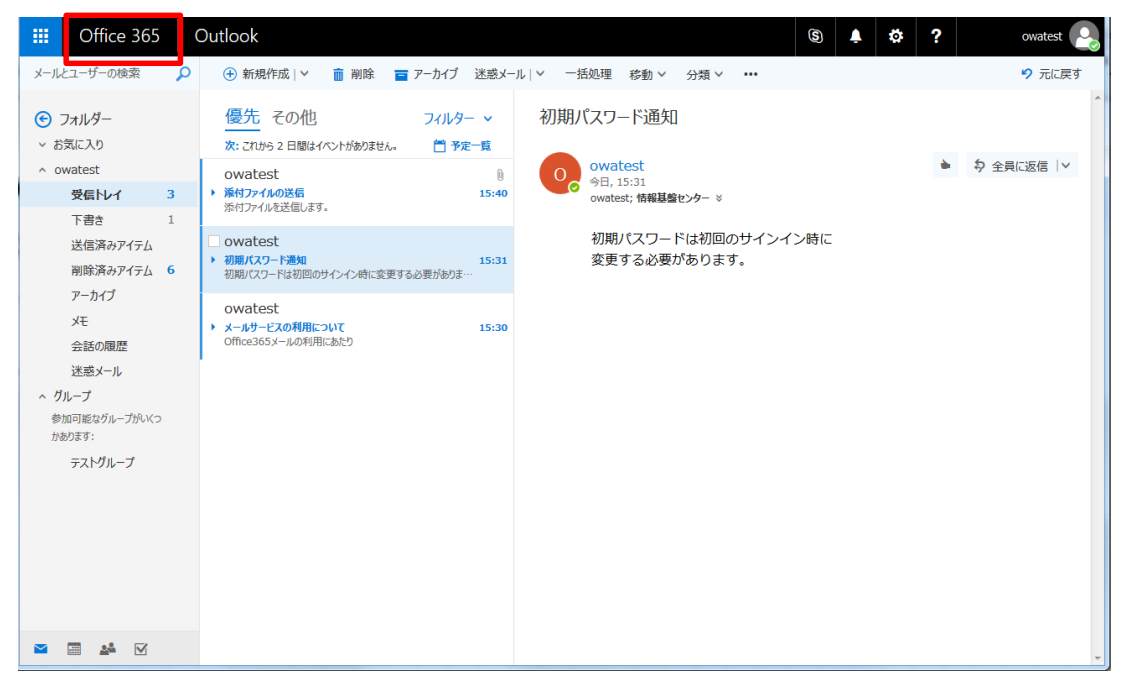

### Office365 のホーム画面に戻ることができます。

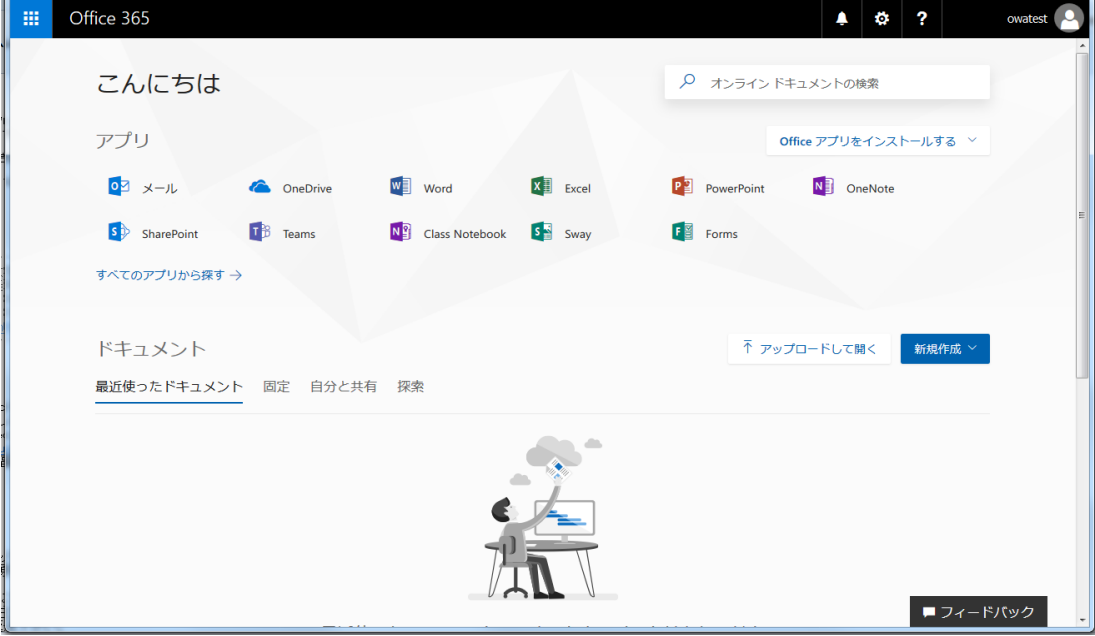

## 9 パスワードの変更

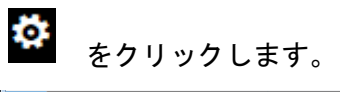

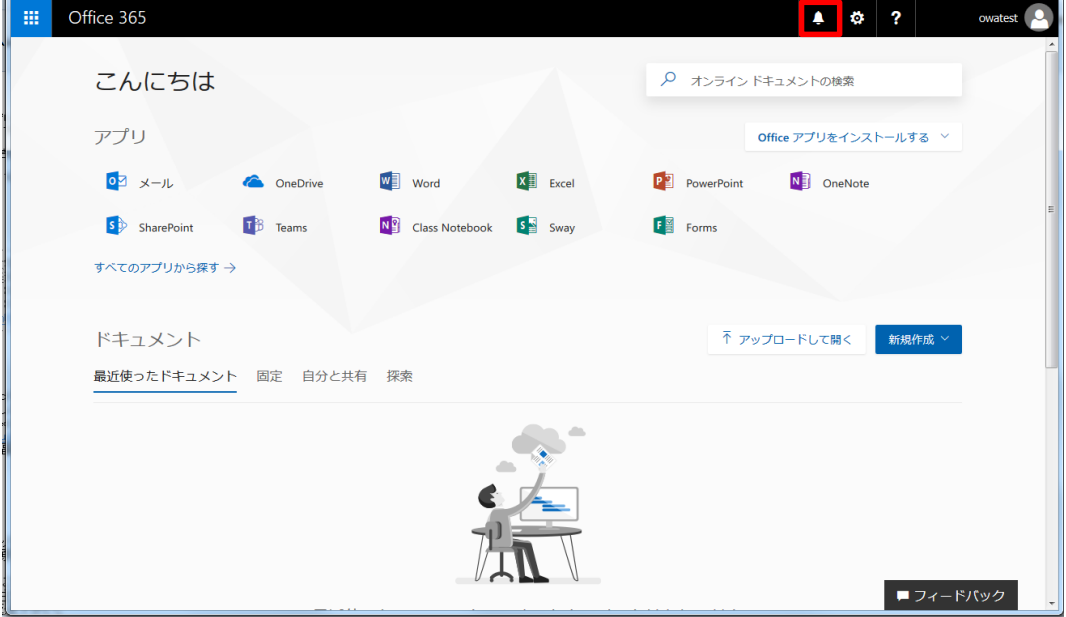

「設定」が表示されますので、右下の「Office365」をクリックします。

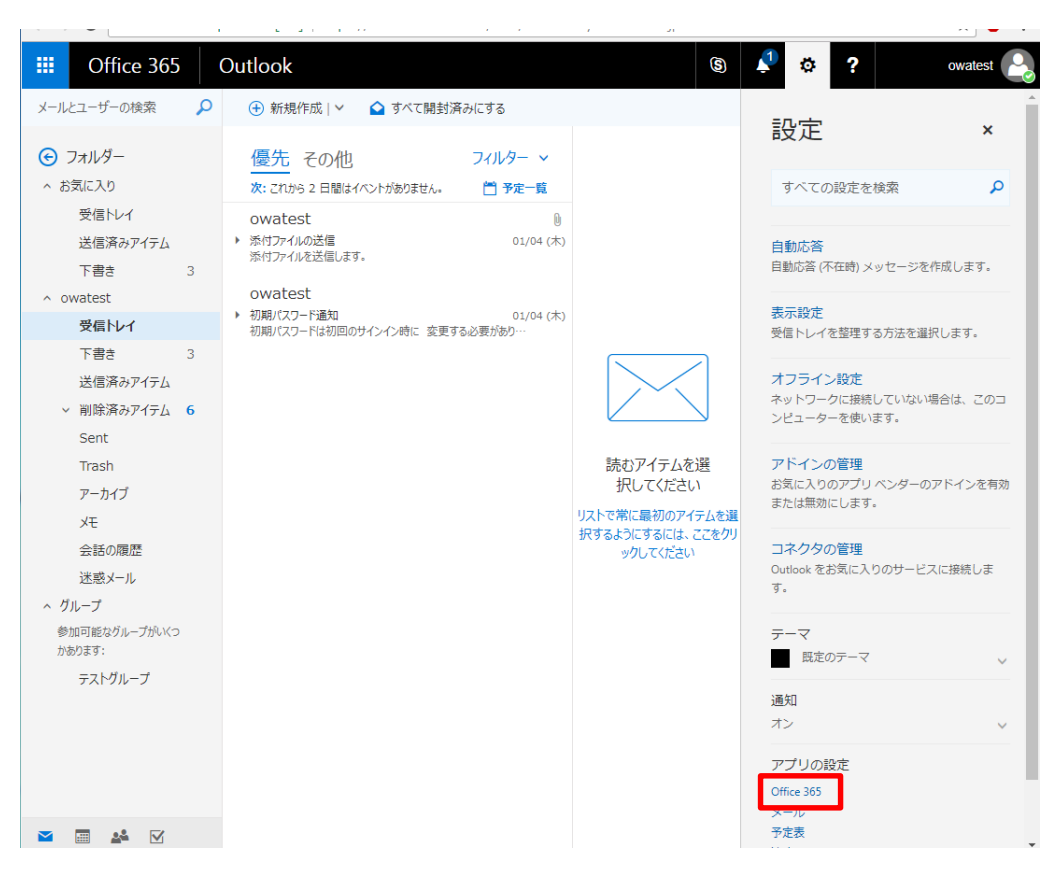

画面が切り替わるので、左側の「セキュリティとプライバシー」をクリックします。

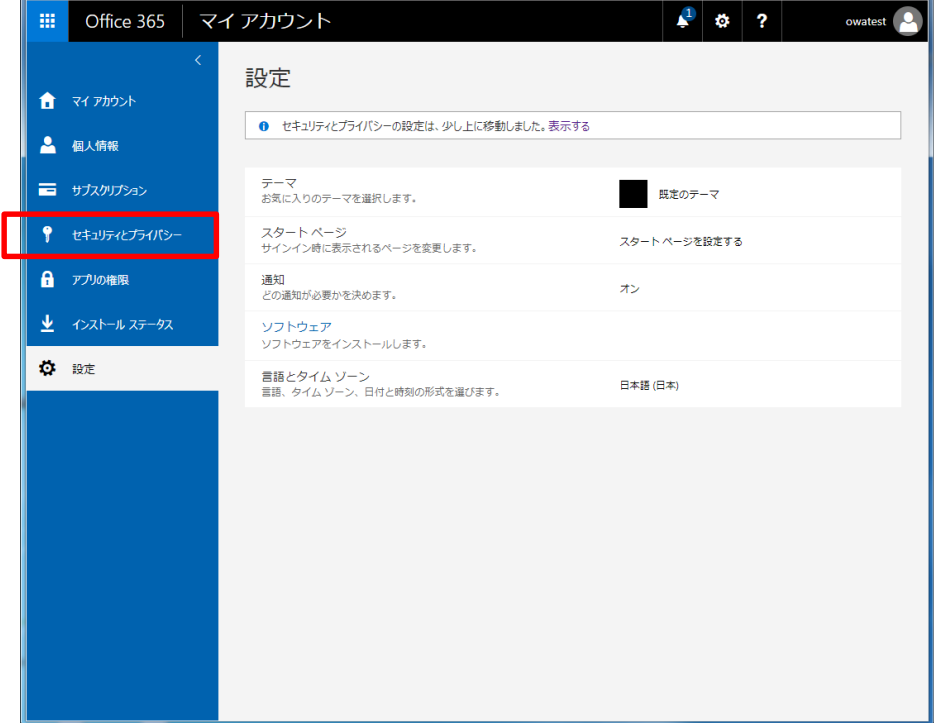

## 「パスワード」をクリックします。

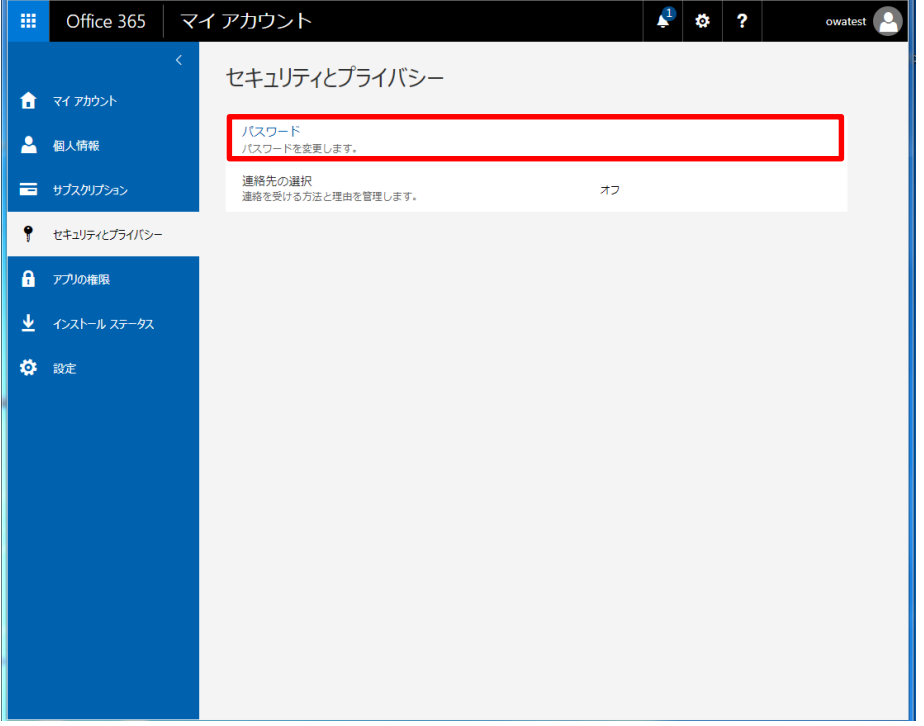

パスワードの変更画面が表示されますので画面の指示に従い、必要事項を入力します。

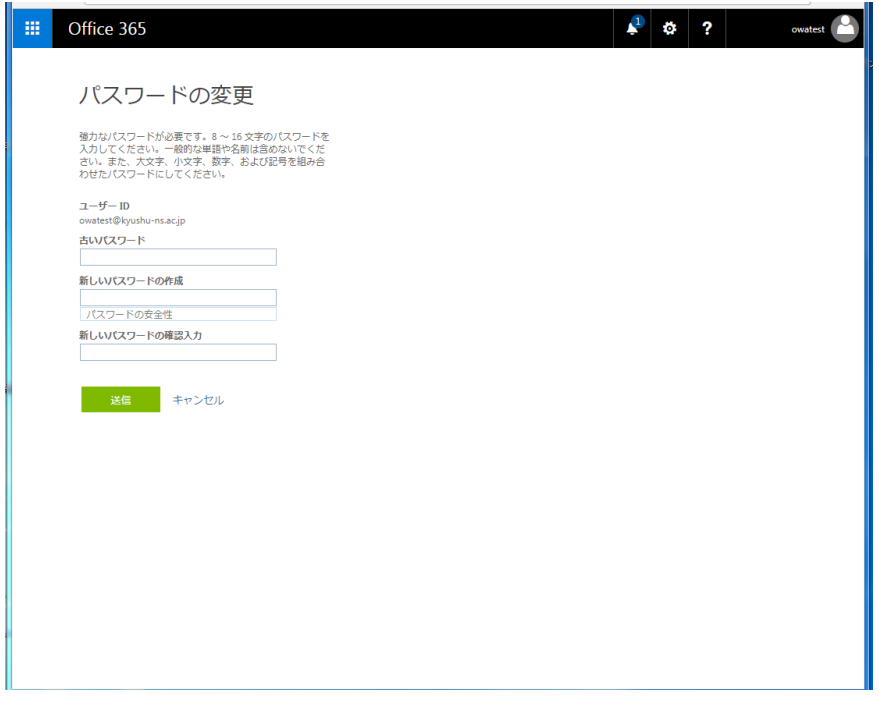

古いパスワード :現在のパスワードを入力します。 新しいパスワードの作成 : 新しいパスワードを入力します。 新しいパスワードの作成 :再度、新しいパスワードを入力します。

※パスワードの強度が低い場合、警告が表示されパスワードの変更ができません。 画面の指示に従いパスワードを設定下さい パスワードの強度により、下記のように表示がかわります。

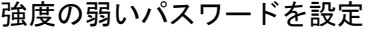

低

#### 強度の強いパスワードを設定

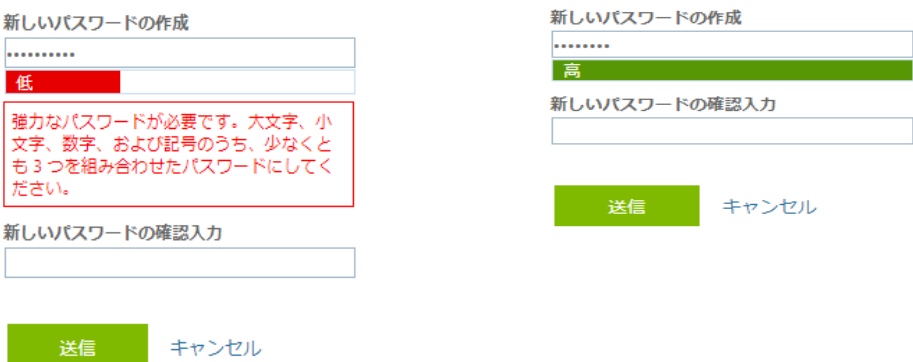

送信をクリックすると、パスワードの変更が完了になります